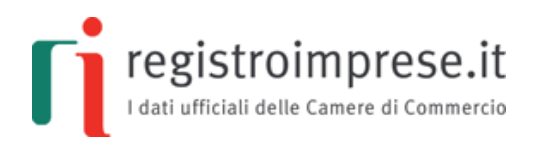

# **GUIDA ALLA COSTITUZIONE DI STARTUP INNOVATIVE IN FORMA DI S.R.L. CON MODELLO STANDARD TIPIZZATO**

**REDATTA IN CONFORMITÀ AL DECRETO DEL MINISTRO DELLO SVILUPPO ECONOMICO 17/02/2016 DALLE CAMERE DI COMMERCIO IN COLLABORAZIONE CON IL MISE**

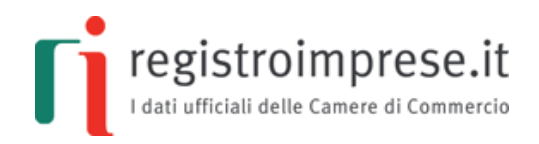

## **DISCIPLINA DI RIFERIMENTO:**

- **DL 18 ottobre 2012, n. 179, convertito con modificazioni dalla Legge 221 del 17 dicembre 2012;**
- **aggiornato con le variazioni apportate dal DL 28 giugno 2013, n. 76, convertito dalla Legge 9 agosto del 2013, n. 99;**
- **integrato con le disposizioni di cui all'art. 11 bis del DL 31 maggio 2014 n. 83, convertito dalla legge n. 106 del 29 luglio 2014;**
- **integrato con le indicazioni interpretative introdotte dalle circolari 16/E dell'11 giugno 2014 dell'Agenzia delle Entrate e 3672/C del 29 agosto 2014 del Ministero dello Sviluppo Economico;**
- **DL 24 gennaio 2015, n.3, convertito dalla Legge n.33 del 24 marzo 2015.**
- **DM 17 febbraio 2016, modalità di redazione degli atti costitutivi di società a responsabilità limitata (startup innovative);**
- **DD 01 luglio 2016, approvazione delle specifiche tecniche per la struttura di modello informatico e di statuto delle società a responsabilità limitata start-up innovative, a norma del DM 17 febbraio 2016.**

## **PER MAGGIORI INFORMAZIONI:**

**http://startup.registroimprese.it**

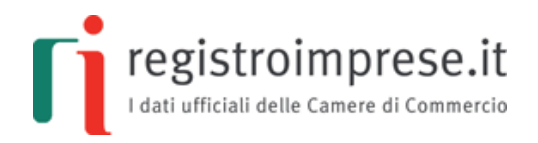

## **SOMMARIO**

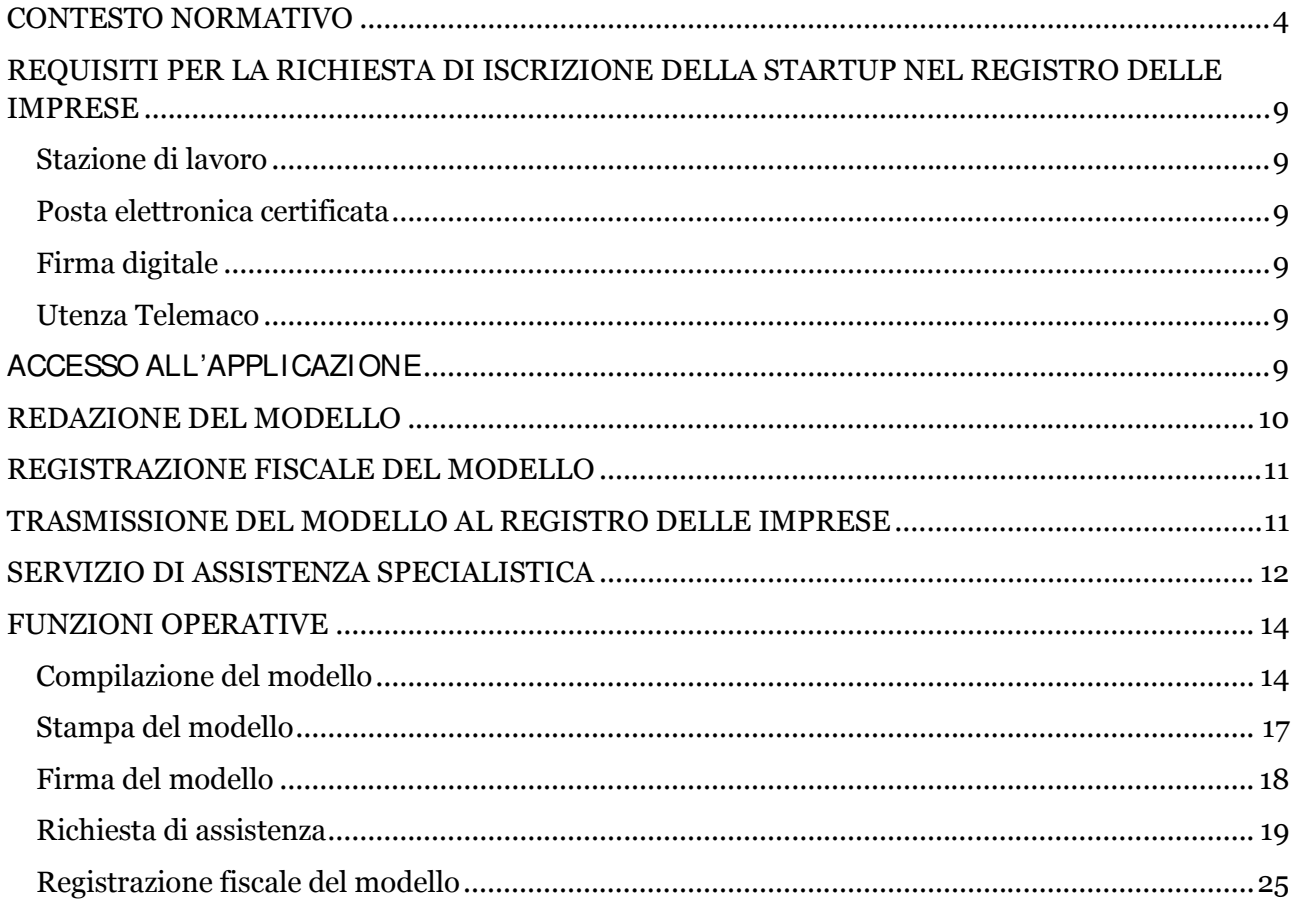

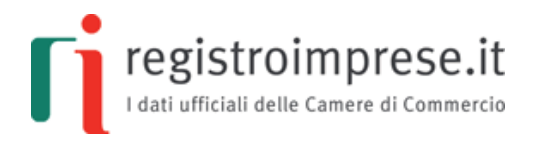

# CONTESTO NORMATIVO

"Al solo fine di favorire l'avvio di attività imprenditoriale e con l'obiettivo di garantire una più uniforme applicazione delle disposizioni in materia di startup innovative l'atto costitutivo e le successive modificazioni di startup innovative sono redatti per atto pubblico ovvero per atto sottoscritto con firma digitale, con le modalità pr eviste dall'articolo 24 del D.Lgs. n. 82/2005 (Codice dell'amministrazione digitale), in conformità del modello standard tipizzato, adottato con decreto del Ministro dello Sviluppo Economico, e trasmessi al competente ufficio del registro delle imprese". Così dispone l'art. 4, comma 10-bis, del **decreto-legge 24 gennaio 2015, n 3**.

Si rammenta che il modello standard tipizzato che costituisce l'atto deve essere **registrato fiscalmente**; dopo la registrazione fiscale è necessario iscrivere la startup innovativa al registro delle imprese e nella sezione speciale delle startup innovative.

La domanda di iscrizione della startup innovativa nel registro delle imprese e nella sezione speciale avviene tramite l'invio di una pratica di **Comunicazione Unica** alla Camera di Commercio di competenza comprensiva dell'atto e di tutte le ulteriori informazioni e documentazione prevista dalla legge.

Maggiori informazioni sull'iscrizione della startup innovativa nel registro delle imprese e nella sezione speciale sono disponibili nella guida "La STARTUP INNOVATIVA - Guida sintetica per utenti esperti sugli adempimenti societari" o sul sito della Camera di Commercio di competenza.

Il **Decreto del Ministro dello Sviluppo Economico del 17 febbraio 2016**, pubblicato in Gazzetta Ufficiale n. 56 dell'8 marzo 2016, dà attuazione alla previsione di legge approvando il modello standard di atto costitutivo e statuto e regolando le modalità di costituzione tramite documento informatico elaborabile firmato digitalmente.

#### **Articolo 1**

L'art. 1 consente di utilizzare la forma elettronica per la redazione dei contratti di società a responsabilità limitata aventi per oggetto esclusivo o prevalente lo sviluppo, la produzione e la commercializzazione di prodotti o servizi innovativi ad alto valore tecnologico in ordine ai quali viene richiesta l'iscrizione nella sezione speciale delle startup ai sensi dell'art. 25, comma 8, del D.L. 19 ottobre 2012, n. 179.

L'atto deve essere **firmato digitalmente**, in conformità a quanto previsto dall'art. 24 del D.lgs. 7 marzo 2005, n. 82 (C.A.D.) **da parte di ciascuno dei sottoscrittori**, nel caso di società pluripersonale, oppure dall'unico sottoscrittore, nel caso di società unipersonale.

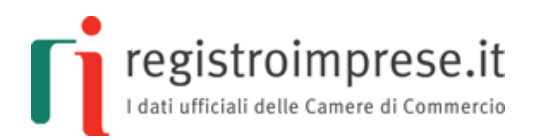

L'art. 1 del Decreto 17 febbraio 2016 precisa che i contratti di società a responsabilità limitata redatti in forma elettronica e firmati digitalmente devono essere compilati in "totale conformità" al modello standard allegato al decreto.

L'atto costitutivo e lo statuto sono redatti in modalità esclusivamente informatica e devono riportare l'impronta digitale di ciascuno dei sottoscrittori, così come previsto dall'art. 24 del C.A.D., giacché l'atto non sarebbe iscrivibile nel registro delle imprese allorquando fosse stato sottoscritto in maniera differente.

Nel caso di società pluripersonale, l'art. 1 del decreto 17 febbraio 2016 prevede che il procedimento di sottoscrizione debba essere completato entro il termine di 10 giorni, dal momento dell'apposizione della prima sottoscrizione.

#### **Articolo 2**

Il documento informatico firmato digitalmente, formato dall'atto costitutivo e dallo statuto secondo le regole previste dall'art. 1 del decreto 17 febbraio 2016, **deve essere presentato** per l'iscrizione **al registro delle imprese dell'ufficio territorialmente competente**, entro il termine di 20 giorni dalla sottoscrizione.

L'ufficio del registro delle imprese effettua i seguenti controlli:

- a) la conformità del contratto al modello standard approvato dal Ministero dello Sviluppo Economico e redatto secondo le specifiche tecniche del formato elettronico di cui all'art. 1 del decreto 17 febbraio 2016;
- b) la sottoscrizione effettuata con firma digitale secondo quanto previsto dall'art. 24 del C.A.D. da parte di tutti i sottoscrittori nel caso di società pluripersonale oppure dell'unico contraente nel caso di società unipersonale;
- c) il procedimento di sottoscrizione deve essersi concluso con l'apposizione della firma da parte di tutti i soci entro il termine di 10 giorni dall'apposizione della prima delle sottoscrizioni, nel caso di contratto di società plurilaterale;
- d) la riferibilità astratta del contratto alla previsione di cui all'art. 25 del D.L. 18 ottobre 2012 n. 179 e successive modificazioni;
- e) la validità delle sottoscrizioni secondo quanto previsto dall'art. 2189, comma 2, c.c. e dall'art. 11, comma 6, lett. a), del D.P.R. 7 dicembre 1995, n. 581.;
- f) la competenza territoriale;
- g) l'indicazione di un indirizzo di Posta Elettronica Certificata che sia direttamente riferibile alla società;
- h) la liceità, la possibilità e la determinabilità dell'oggetto sociale;

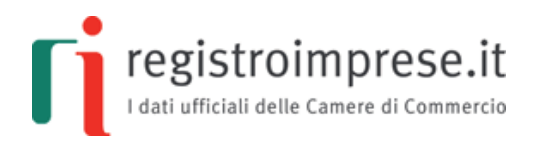

- i) l'esclusività o la prevalenza dell'oggetto sociale concernente lo sviluppo, la produzione e la commercializzazione di prodotti o servizi innovative ad alto valore tecnologico;
- j) la presentazione contestuale della domanda di iscrizione nella sezione speciale delle startup innovative;
- k) l'adempimento degli obblighi di cui al titolo II del D.lgs. 21 novembre 2007 n. 231 e successive modificazioni.

In caso di esito positivo delle verifiche sopra richiamate, l'ufficio procede all'iscrizione provvisoria - entro 10 giorni dalla data di protocollo - nella sezione ordinaria del registro delle imprese, con la dicitura aggiuntiva "start-up costituita a norma dell'art. 4, comma 10 bis, del decreto legge 24 gennaio 2015, n. 3, iscritta provvisoriamente in sezione ordinaria, in corso di iscrizione nella sezione speciale".

## **Articolo 3**

L'art. 3 del Decreto 17 febbraio 2016 prevede infatti che contestualmente alla domanda di iscrizione nel registro delle imprese, la società debba presentare istanza di iscrizione nella sezione speciale di cui all'art. 25, comma 8, del D.L. 18 ottobre 2012 n. 179.

La preventiva iscrizione provvisoria della società nella sezione ordinaria del registro delle imprese costituisce quindi il presupposto per poter avviare il procedimento di iscrizione della società della sezione speciale prevista per le startup innovative e gli incubatori certificati a norma dell'art. 3, comma 2, del decreto 17 febbraio 2016.

L'ufficio procederà ad eliminare la dicitura "iscritta provvisoriamente in sezione ordinaria, in corso di iscrizione nella sezione speciale", nel momento in cui la società startup innovativa viene iscritta nella sezione speciale.

#### **Articolo 4**

L'art. 4 del decreto 17 febbraio 2016 conferma che la società mantiene l'iscrizione nella sezione ordinaria del registro delle imprese nel caso di cancellazione dalla sezione speciale dovuta a motivi sopravvenuti in conformità con quanto previsto dall'art. 25, comma 16, del D.L. 18 ottobre 2012 n. 179.

Si rammenta infatti che la startup innovativa o l'incubatore certificato sono cancellati d'ufficio dalla sezione speciale del registro delle imprese, permanendo l'iscrizione alla sezione ordinaria del registro delle imprese, nel caso vengano meno i requisiti previsti dall'art. 25, comma 2 e 5 del D.L. 18 ottobre 2012, n. 179.

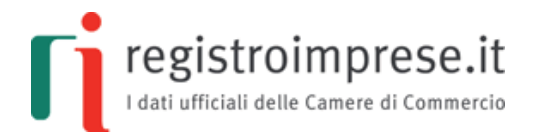

La cancellazione d'ufficio scatta anche nel caso in cui il rappresentante legale della startup innovativa o dell'incubatore certificato non depositi la dichiarazione di mantenimento del possesso dei requisiti presso l'ufficio del registro delle imprese entro il termine di 30 giorni dall'approvazione del bilancio e comunque entro 6 mesi dalla chiusura di ciascun esercizio.

#### **Articolo 5**

L'art. 5 del Decreto 17 febbraio 2016 racchiude infine alcune disposizioni conclusive che riguardano l'autenticazione delle firme digitali ai fini della formazione del documento informatico presentato per l'iscrizione nel registro delle imprese.

Le firme digitali possono infatti essere autenticate da un pubblico ufficiale a ciò autorizzato, a norma dell'art. 25 del C.A.D.

Si evidenzia che, nel caso di specie, l'accertamento delle condizioni richieste dalla legge per l'iscrizione nel registro delle imprese della società rientra nella esclusiva responsabilità del pubblico ufficiale a ciò autorizzato, che ha ricevuto o autenticato l'atto così come previsto dall'art. 20, comma 7 bis, del D.L. 24 giugno 2014, n. 91.

Il pubblico ufficiale ha infatti il compito di effettuare le verifiche previste dall'art. 2, comma 2, del Decreto 17 febbraio 2016 così come sopra elencate, ivi compreso l'obbligo di verifica degli adempimenti incombenti di cui al D.lgs. 21 novembre 2007, n. 213, che sarebbero demandate invece all'ufficio del registro delle imprese nel caso in cui l'atto fosse stato formato documento informatico firmato digitalmente in conformità del modello standard e delle istruzioni tecniche dettate nello stesso decreto dal Ministero dello Sviluppo Economico.

L'art. 5, comma 2, del Decreto 17 febbraio 2016 prevede infine che l'atto possa essere contestualmente iscritto in sezione ordinaria ed in sezione speciale del registro delle imprese senza che sia necessario espletare qualsivoglia ulteriore verifica nel caso in cui le firme vengano autenticate da pubblico ufficiale a ciò autorizzato, Conservatore del registro delle imprese o persona da esso delegata.

## **Decreto Direttoriale e Circolare 1 luglio 2016**

Con il Decreto Direttoriale del Ministero delle Sviluppo Economico 1 luglio 2016 sono state approvate le specifiche tecniche per la redazione del modello standard di atto costitutivo e statuto delle start-up innovative in forma di s.r.l., come previsto dall'articolo 4, comma 10 bis del D.L. n. 3 del 2015, convertito in legge 33/2015.

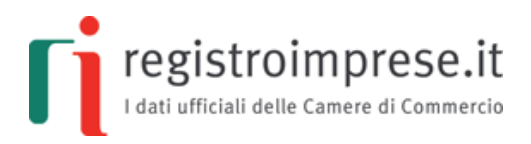

Correlatamente, è stata pubblicata la Circolare 3691/C 1 luglio 2016, recante le disposizioni applicative del Decreto Ministeriale 17 febbraio 2016 e del Decreto Direttoriale 1 luglio 2016 citato.

Il Decreto e la Circolare 1 luglio 2016 possono essere consultati sul sito del Ministero dello Sviluppo Economico:

- Decreto Direttoriale 1 luglio 2016
- Circolare 1 luglio 2016

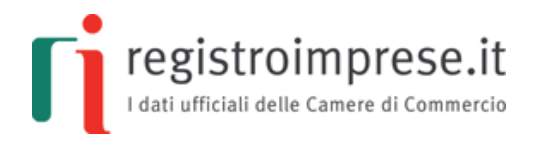

# REQUISITI PER LA RICHIESTA DI ISCRIZIONE DELLA STARTUP NEL REGISTRO DELLE IMPRESE

## Stazione di lavoro

È sufficiente disporre di un collegamento Internet e di un browser Mozilla Firefox non inferiore a v2.0 oppure Internet Explorer non inferiore a v8.0 oppure Google Chrome non inferiore a v37 o altro browser compatibile.

Per utilizzare tutte le funzioni presenti nella Piattaforma è necessario disattivare il blocco PopUp del proprio browser.

Per visualizzare alcuni documenti proposti al termine della compilazione è necessario dotarsi di Acrobat Reader o altro visualizzatore di PDF.

#### Posta elettr onica certificata

La startup deve dotarsi di un indirizzo PEC che sia riferibile univocamente alla stessa e che dovrà essere indicato nella domanda di iscrizione da trasmettere al registro delle imprese.

#### Firma digitale

I sottoscrittori devono essere in possesso di un dispositivo di firma digitale per sottoscrivere digitalmente il modello.

Il sottoscrittore non dotato di dispositivo di firma digitale può farne richiesta alla Camera di Commercio o ad altro soggetto autorizzato all'emissione.

Maggiori informazioni sono disponibili sul sito Carta Nazionale dei Servizi (CNS) delle Camere di Commercio d'Italia.

#### Utenza Telemaco

Per inviare la pratica di Comunicazione Unica al registro delle imprese è necessario ottenere un'utenza Telemaco, registrandosi al sito http://www.registroimprese.it e indicando come servizi richiesti sia quello di consultazione dati del registro delle imprese che quello di invio pratiche al registro delle imprese.

## ACCESSO ALL'APPLICAZIONE

Per utilizzare l'applicazione che permette di redigere il modello standard tipizzato in conformità alle specifiche tecniche, di seguito l'Applicazione, è necessario accedere alla sezione "Crea la tua startup" del sito http://startup.registroimprese.it.

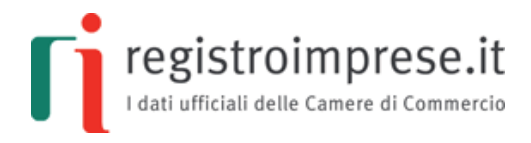

Con il termine Utente si indicherà di seguito il soggetto che utilizza l'Applicazione.

Sono previste due modalità di accesso all'Applicazione:

□ tramite **login con user/password Telemaco**, ovverosia con le stesse credenziali Telemaco abilitate a spedire pratiche telematiche al registro delle imprese;

#### in **modalità anonima**.

Per richiedere le credenziali Telemaco è necessario registrarsi al servizio Telemaco attraverso il seguente indirizzo http://www.registroimprese.it/registra-ri. Nella fase di registrazione vanno indicati come servizi richiesti sia quello di consultazione dei dati del registro delle imprese sia quello di invio delle pratiche al registro delle imprese.

Al termine della registrazione saranno inviate all'indirizzo email indicato le credenziali per accedere all'Applicazione e al sito https://telemaco.infocamere.it/ (area "Sportello Pratiche" per monitorare e gestire le pratiche inviate, area "Consultazione Dati" per consultare il registro delle imprese).

Per gli utenti in possesso di credenziali Telemaco è possibile accedere anche tramite un **dispositivo** con un **certificato digitale** come, ad esempio, Carta Nazionale/Regionale Servizi (CNS/CRS) o Carta di Identità Elettronica (CIE) o alcuni dispositivi di firma digitale.

Per autenticarsi con certificato digitale è necessario aver configurato il proprio browser con i driver per l'utilizzo della CNS (smart card o token usb), ovverosia aver installato il modulo CSP (Cryptograpic Service Provider), software necessario per l'importazione del certificato di autenticazione nello store Microsoft (per Internet Explorer) o Mozilla.

Le istruzioni per una corretta configurazione sono presenti nei siti dei fornitori dei dispositivi CNS (per le Camere di Commercio http://www.card.infocamere.it).

#### REDAZIONE DEL MODELLO

Il modello è costituito da due sezioni:

- 1. la sezione **atto costitutivo**;
- 2. la sezione **statuto**.

Entrambe le sezioni, compilate nelle parti obbligatorie e facoltative, devono essere sottoscritte con firma digitale dai contraenti, registrate fiscalmente, e trasmesse al registro delle imprese come allegati alla pratica di Comunicazione Unica di richiesta di iscrizione della startup.

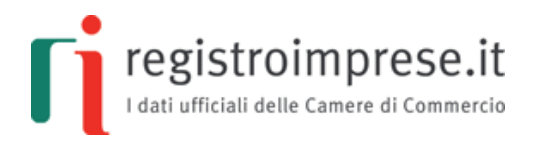

Le sezioni sono **documenti elettronici in formato XML** le cui specifiche tecniche sono definite nel Decreto Direttoriale del 01/07/2016.

La **rappresentazione a stampa** dei file XML è conforme al modello tipizzato descritto nel Decreto Ministeriale del 17 /02/2016.

Gli eventuali **documenti allegati al modello** devono essere in formato **PDF/A**1 per garantire che la rappresentazione a stampa del modello prodotta, comprensiva di tutti i documenti allegati, sia visualizzabile sempre allo stesso modo, anche a distanza di tempo e con programmi software diversi.

1 Per produrre un PDF/A a partire da un documento testuale (ad esempio .doc, .xls, .odt ecc.) sono disponibili diversi prodotti.

Ad esempio un prodotto Opensource per creare PDF/A è PDFCreator disponibile all' indirizzo http://www.pdfforge.org/pdfcreator/choose-version.

## REGISTRAZIONE FISCALE DEL MODELLO

Completata la compilazione e sottoscrizione con firma digitale dei due documenti elettronici si deve provvedere alla registrazione fiscale.

Il richiedente la registrazione fiscale utilizza la funzione di registrazione presente nella piattaforma startup.registroimprese.it per fornire all'Agenzia delle Entrate i seguenti documenti:

- $\Box$  il modello, costituito dai due documenti elettronici in formato XML firmati digitalmente dai contraenti (o eventualmente marcati);
- $\Box$  il file PDF contenente la "Rappresentazione a stampa dell'originale informatico" scaricabile dall'Applicazione;
- il modello 69 (Richiesta di registrazione) come descritto nella sezione "Guida alla registrazione fiscale" presente nell'area guide della piattaforma;
- $\Box$  la ricevuta di avvenuto pagamento delle imposte dovute.

## TRASMISSIONE DEL MODELLO AL REGISTRO DELLE IMPRESE

Il modello firmato e registrato fiscalmente deve essere trasmesso all'ufficio del registro delle imprese con una pratica di Comunicazione Unica di richiesta iscrizione società.

Alla pratica devono essere allegati:

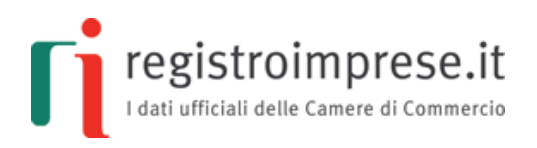

- $\Box$  i due documenti elettronici in formato XML che costituiscono il modello (atto costitutivo e statuto) firmati digitalmente dai contraenti, con codice documento B07 "ATTO XML";
- $\Box$  la ricevuta di registrazione fiscale rilasciata dall'Agenzia delle Entrate, comprovante l'avvenuto pagamento, firmata digitalmente dal legale rappresentante, con codice documento Q22 "RICEVUTA DI REGISTRAZIONE";
- $\Box$  il modello di autocertificazione del possesso dei requisiti di startup innovativa firmato digitalmente dal legale rappresentante, con codice documento D30 "STARTUP-DICHIARAZIONE REQUISITI (DL 179/12 ART.25 C.3-9-15 )";
- $\Box$  l'eventuale bilancio previsionale firmato digitalmente dal legale rappresentante, nel caso in cui si autocertifichi il possesso del requisito inerente alla destinazione del 15% in spese di ricerca e sviluppo rispetto al maggiore tra i costi e valore totale della produzione, con codice documento 99 "BILANCIO PREVISIONALE";
- l'eventuale documento di descrizione dell'impatto sociale, nel caso ci si qualifichi come startup a vocazione sociale, con codice documento D34 "STARTUP-VOCAZIONE SOCIALE DOCUMENTO DESCRIZIONE IMPATTO SOCIALE".

# SERVIZIO DI ASSISTENZA SPECIALISTICA

Compilato e firmato il modello, l'Utente deve eseguire le operazioni di registrazione fiscale, compilazione e predisposizione delle pratica di Comunicazione Unica di richiesta di iscrizione della startup nel registro delle imprese.

Al fine di aiutare i futuri imprenditori in questo nuovo e importante adempimento, fino al 30 settembre 2016 è disponibile un servizio gratuito di assistenza, attraverso il quale la Camera di Commercio potrà offrire il supporto necessario per la costituzione della startup, dalla verifica della correttezza del modello di costituzione fino alla trasmissione della pratica di Comunicazione Unica al registro delle imprese. Per usufruire del servizio gratuito di assistenza l'Utente deve aver terminato la compilazione dei due file XML che costituiscono il modello ed aver allegato tutti i documenti eventualmente previsti per la trasmissione al registro delle imprese, così come indicati nel capitolo precedente.

Il servizio di assistenza verifica la correttezza formale del modello, dei documenti allegati e delle ulteriori informazioni inserite.

**L'assistenza non entrerà nel merito delle scelte effettuate delle parti opzionali del modello, è responsabilità dei contraenti e del legale rappresentante quanto presente nel modello e nelle informazioni inserite per l'iscrizione nel registro delle imprese.** 

egistroimprese.it I dati ufficiali delle Camere di Commercio

**Con l'apposizione delle firme digitali sul modello da parte dei contraenti e sulla distinta della pratica di Comunicazione Unica da parte del legale rappresentante, i contraenti e il legale rappresentante si assumono la totale responsabilità di quanto sarà trasmesso al registro delle imprese per la richiesta di iscrizione della startup.** 

In caso di esito positivo l'assistenza renderà disponibile la pratica di Comunicazione Unica precompilata in un'area protetta dell'Applicazione e richiederà all'Utente di provvedere alla registrazione fiscale del modello e alla successiva trasmissione della pratica di Comunicazione Unica al registro delle imprese:

- l'Utente accede all'area protetta dell'Applicazione di cui sopra attraverso le credenziali Telemaco;
- $\Box$  utilizza la funzione di registrazione fiscale descritta in seguito per ottenere gli estremi di registrazione e la ricevuta di registrazione rilasciata dall'Agenzia delle Entrate.

Ottenuta la registrazione, l'Utente:

- allega la ricevuta di registrazione inviata via PEC dall'Agenzia delle Entrate sottoscritta dal legale rappresentante;
- $\Box$  allega la distinta della pratica di Comunicazione Unica, resa disponibile all'interno dell'Applicazione, sottoscritta dal legale rappresentante.

Eseguite queste operazione l'Utente può procedere all'invio della pratica tramite l'apposita funzione presente nell'Applicazione.

La Camera di Commercio è disponibile per qualsiasi informazione e supporto alla costituzione della startup, si invita l'Utente a consultare il sito istituzionale dell'ente per conoscere i servizi offerti e le modalità di assistenza per l'avvio d'impresa.

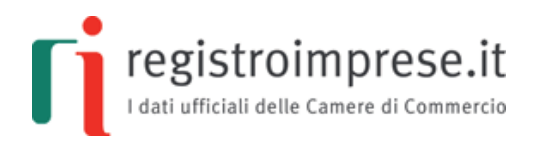

# FUNZIONI OPERATIVE

## Compilazione del modello

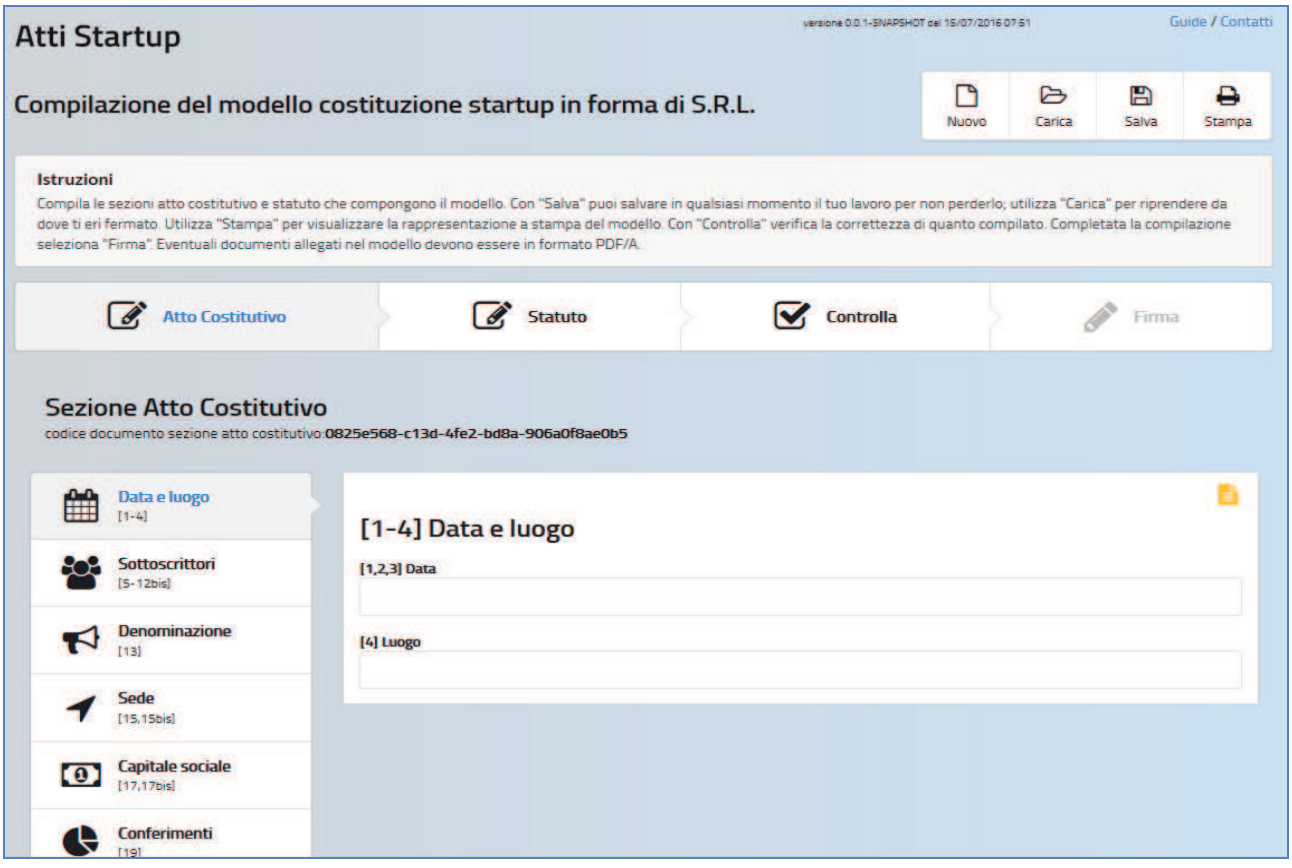

La pagina "Compilazione del modello costituzione startup in forma di S.R.L." permette di compilare il modello in conformità alle specifiche tecniche del Decreto Direttoriale del 01/07/2016.

Nella barra in alto della pagina sono disponibili le seguenti funzioni:

- **Nuovo**: cancella tutti i dati inseriti e crea un nuovo modello vuoto.
- **Carica**: carica i dati di un modello salvato in precedenza sul proprio PC o dispositivo attraverso la funzione Salva.
- **Salva**: salva sul proprio PC o dispositivo tutti i dati del modello compilato o in corso di compilazione. Si consiglia di eseguire, durante la compilazione, dei salvataggi intermedi, al fine di non perdere quanto fino a quel momento inserito, a causa di eventuali cadute della connessione internet o chiusure anomale del browser.

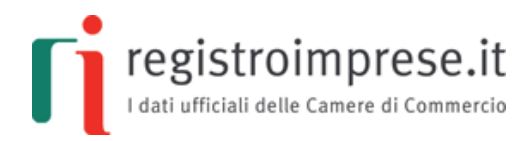

 **Stampa**: visualizza la rappresentazione a stampa del modello conforme all'allegato A del DM del 17/02/2016.

La barra di navigazione indica la fase di compilazione del modello:

**Atto costitutivo** e **Statuto**: sono le sezioni che costituiscono il modello.

Entrambe le sezioni devono essere compilate nelle parti obbligatorie. Alcune parti sono facoltative e sono da utilizzarsi per adattare alle esigenze della startup il modello.

- □ **Controlla**: esegue tutti i controlli sul modello e ne restituisce l'esito.
- **Firma**: dopo aver verificato con la funzione "Controlla" che i controlli sul modello abbiano avuto esito positivo, utilizzando la funzione "Firma" è possibile passare alle pagine successive, in cui indicare il soggetto che provvederà alla registrazione fiscale e sottoscrivere il modello.

Ciascuna delle due sezioni (Atto costitutivo e Statuto) che compongono il modello:

- riporta un "**codice documento**" che costituirà l'identificativo del rispettivo documento elettronico che i sottoscrittori dovranno firmare digitalmente;
- è divisa in pannelli: ciascun pannello riporta i riferimenti presenti nel modello descritto nell'allegato A del DM 17/02/2016.

I riferimenti del modello, costituiti da parti che non richiedono informazioni da parte dell'utente ma che comunque costituiscono parte integrante dell'atto costitutivo/statuto, possono essere visualizzati attraverso la funzione Stampa o anteprima di stampa presente in ogni pannello di cui è prevista la compilazione.

L'**anteprima di stampa**, indicata con un'icona gialla a destra del pannello, se selezionata, visualizza integralmente l'intera sezione Atto Costitutivo o Statuto, posizionandosi ed evidenziando la parte del modello in corso di compilazione.

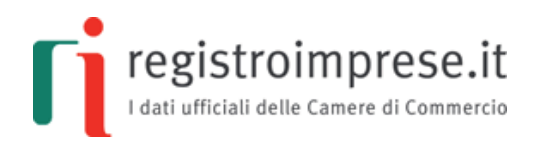

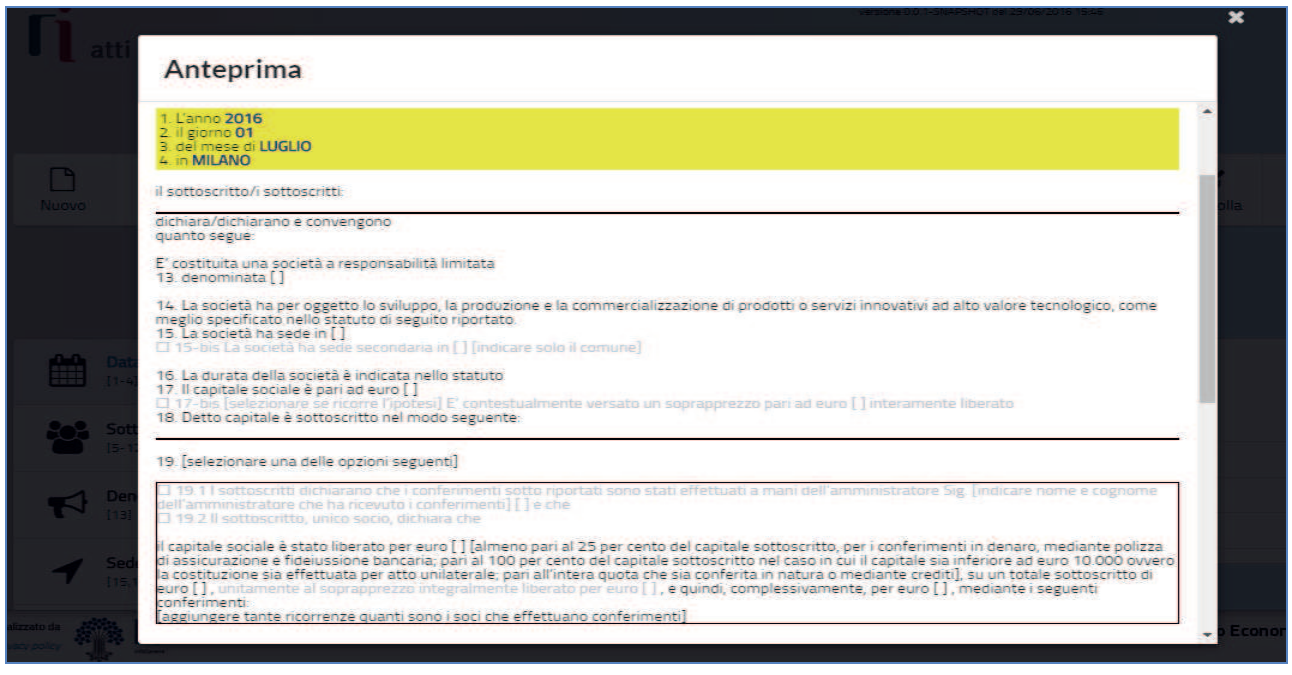

La funzione **Controlla** esegue tutti i controlli:

- □ sull'obbligatorietà dei campi;
- □ sul formato dei dati inseriti;
- $\Box$  incrociati tra i dati inseriti nella sezione atto costitutivo e statuto;
- di aderenza alle specifiche tecniche definite nel DD del 01/07/2016.

In caso di errori sono riportate le coordinate del campo dove è stato rilevato l'errore, accompagnate da un messaggio di errore.

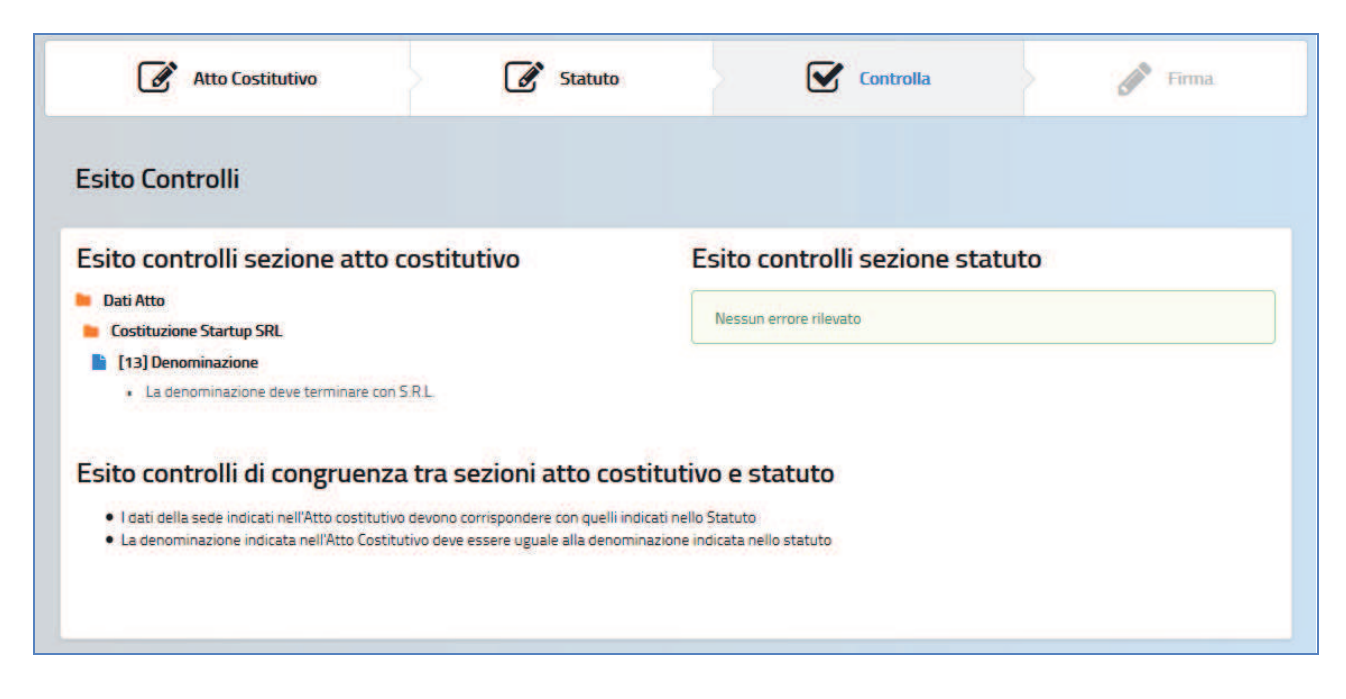

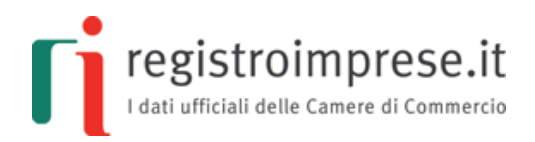

## Stampa del modello

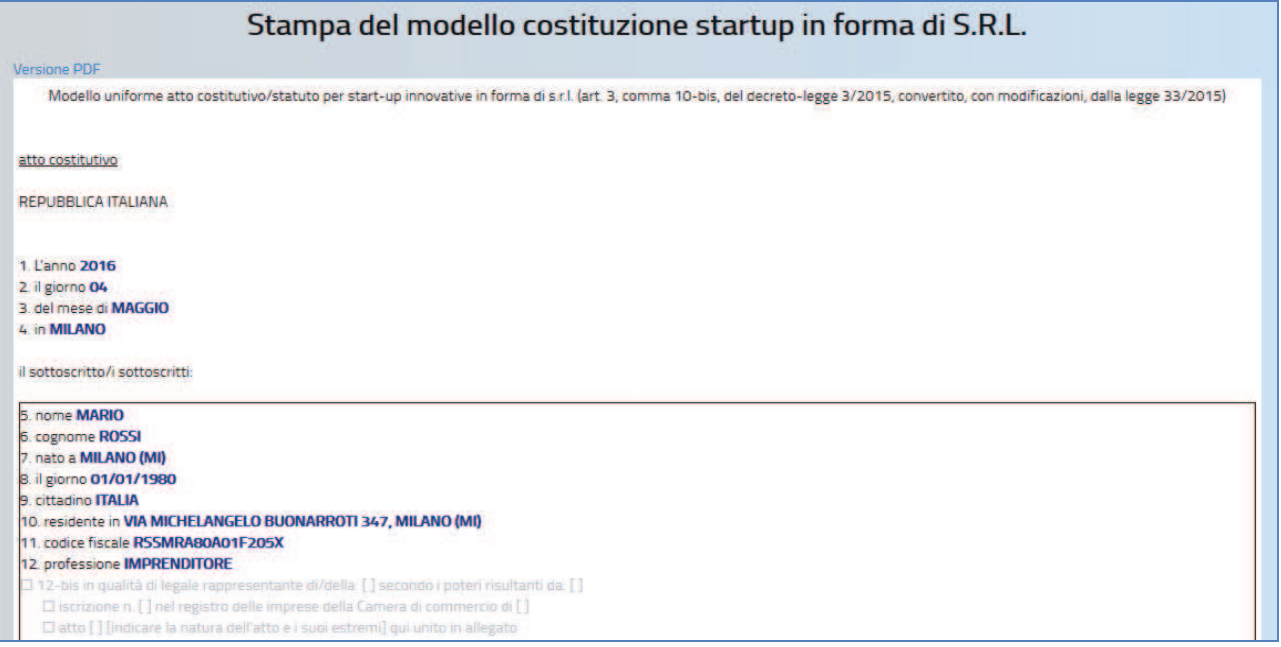

La funzione Stampa visualizza la rappresentazione a stampa del modello in conformità all'allegato A del DM 17/ 02/ 2016:

- nella rappresentazione a stampa sono presenti tutti i testi fissi del modello più i dati compilati dall'utente;
- $\Box$  i dati compilati dall'utente sono evidenziati in grassetto e con il colore blu;
- $\Box$  il testo delle parti opzionali non selezionate o compilate è di colore grigio chiaro;
- il PDF della rappresentazione a stampa riporta a piè di pagina di ciascuna pagina il "codice documento" della sezione atto costitutivo e quello della sezione statuto;

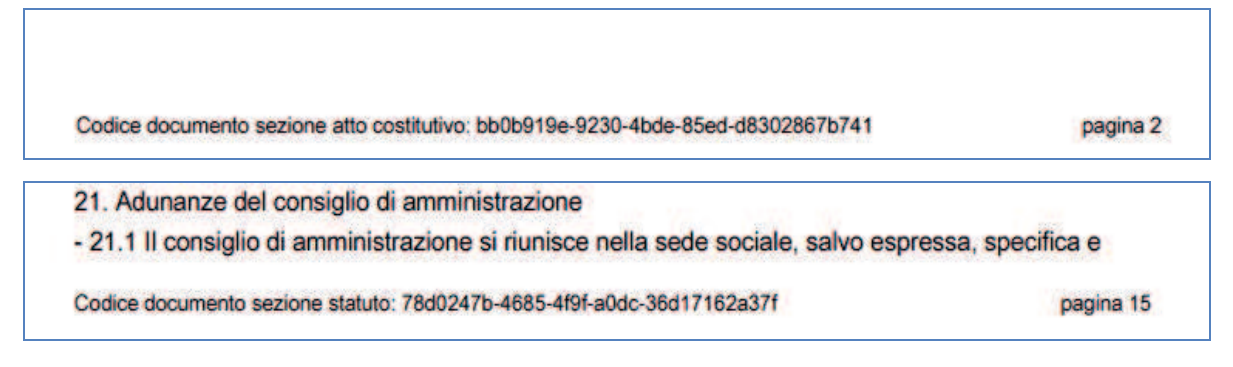

 $\Box$  sono visualizzati eventuali documenti PDF/A allegati al modello.

Attraverso il link "Versione PDF" è possibile scaricare la rappresentazione a stampa in formato PDF/A.

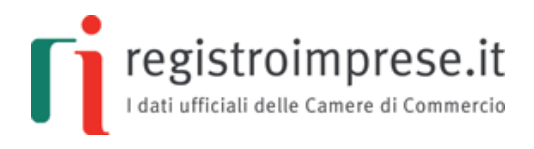

#### Firma del modello

Terminata la compilazione del modello l'Utente può procedere selezionando il pulsante **Firma**.

Si passa quindi alla pagina in cui verificare o modificare il **soggetto che provvederà alla registrazione fiscale del modello**, di seguito il Richiedente.

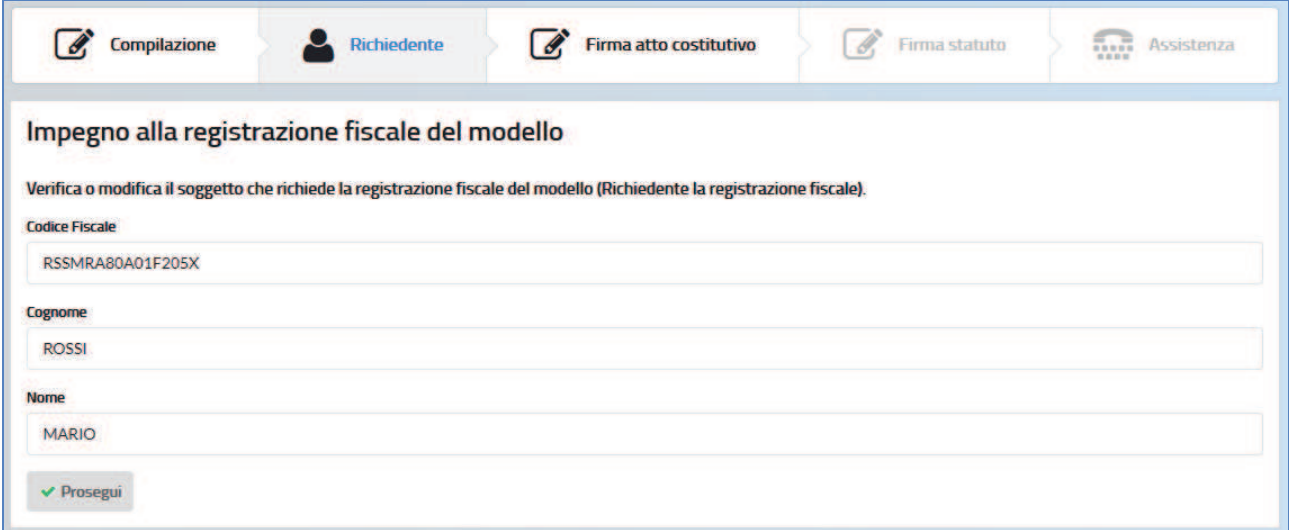

Compilato il Richiedente, che ai sensi dell'art. 10, comma 1, lett. a del DPR 131/1986 deve essere una delle parti contraenti, se tutti i sottoscrittori sono in possesso della firma digitale, seguono le operazioni di **firma sui file XML** del modello (atto costitutivo e a seguire statuto). I file XML devono:

- $\Box$  essere scaricati sul proprio PC o dispositivo;
- $\Box$  firmati da parte di tutti i sottoscrittori presenti all'interno del modello (parti contraenti);
- $\Box$  caricati nell'Applicazione. A seguito del caricamento dei file firmati XML sono eseguiti tutti i controlli di validità e presenza delle firme digitali attese.

registroimprese.it

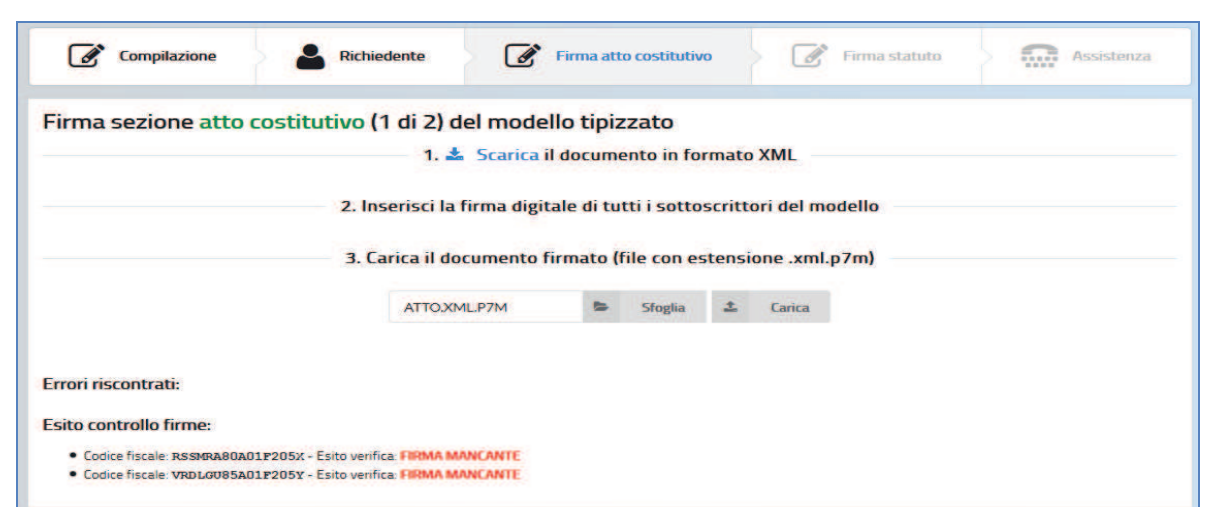

Si hanno ora a disposizione i 2 file XML conformi alle specifiche tecniche e firmati da tutti gli obbligati che costituiscono il modello da registrare fiscalmente all'Agenzia delle Entrare e in seguito da trasmettere al registro delle imprese come allegati alla pratica di Comunicazione Unica con codice documento B07 "ATTO XML" .

Nel caso in cui uno o più contraenti non siano in possesso del dispositivo di firma digitale possono farne richiesta alla Camera di Commercio competente o ad altro soggetto autorizzato all'emissione.

Maggiori informazioni sono disponibili su sito Carta Nazionale dei Servizi (CNS) delle Camere di Commercio d'Italia.

#### Richiesta di assistenza

Al fine di aiutare i futuri imprenditori in questa nuova e importante procedura, fino al 30 settembre 2016 è disponibile un servizio gratuito di assistenza, attraverso il quale la Camera di Commercio potrà offrire il supporto necessario per la costituzione della startup, dalla verifica della correttezza del modello di costituzione fino alla trasmissione della pratica di Comunicazione Unica al registro delle imprese. L'Utente può usufruire del servizio gratuito di assistenza non appena ha completato la compilazione dei due file XML che costituiscono il modello informatico standard.

In alternativa l'Utente può scaricare il modello compilato e procedere in modo autonomo ai passi necessari per la registrazione fiscale del modello e la predisposizione ed invio della domanda di iscrizione della startup nel registro delle imprese.

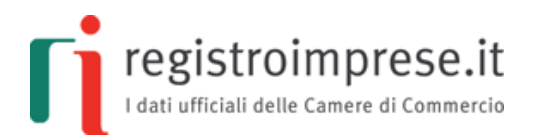

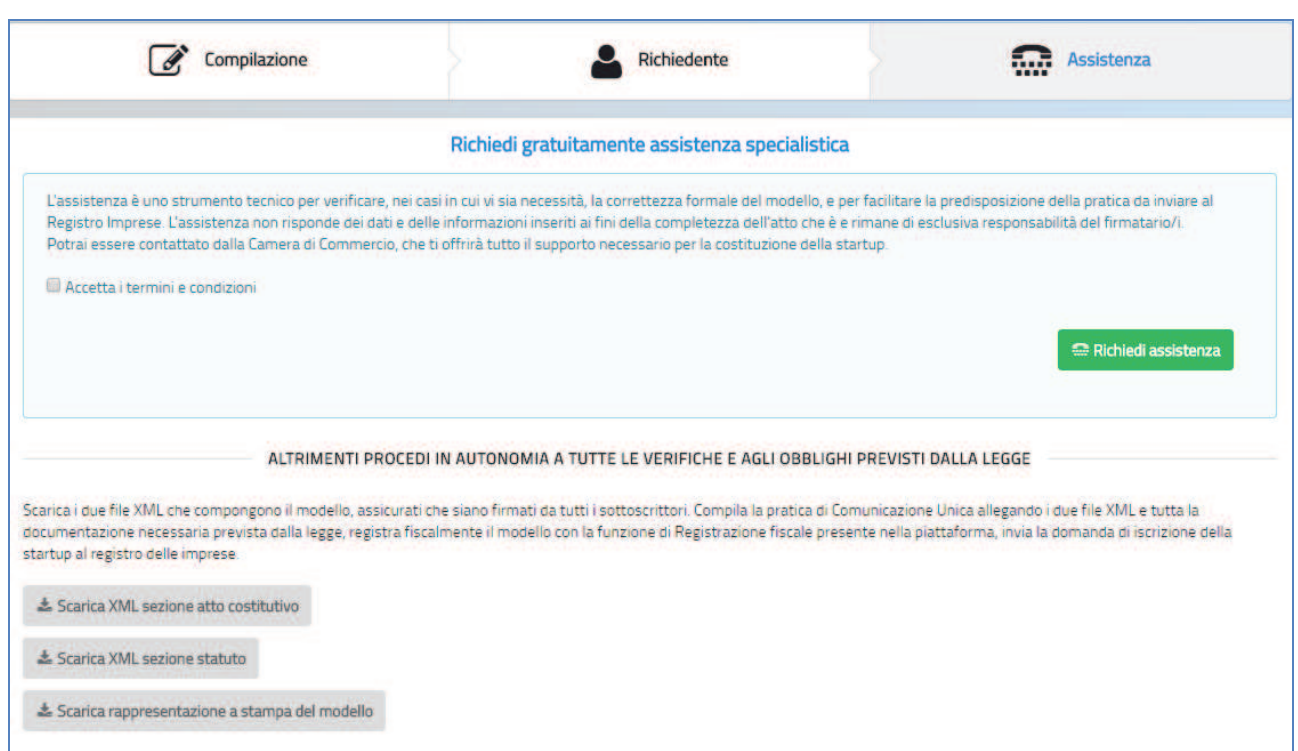

Per usufruire del servizio di assistenza vanno indicate tutte le informazioni necessarie per inviare la domanda di iscrizione della startup nel registro delle imprese con contestuale richiesta di attribuzione del codice fiscale:

indirizzo e recapiti della società

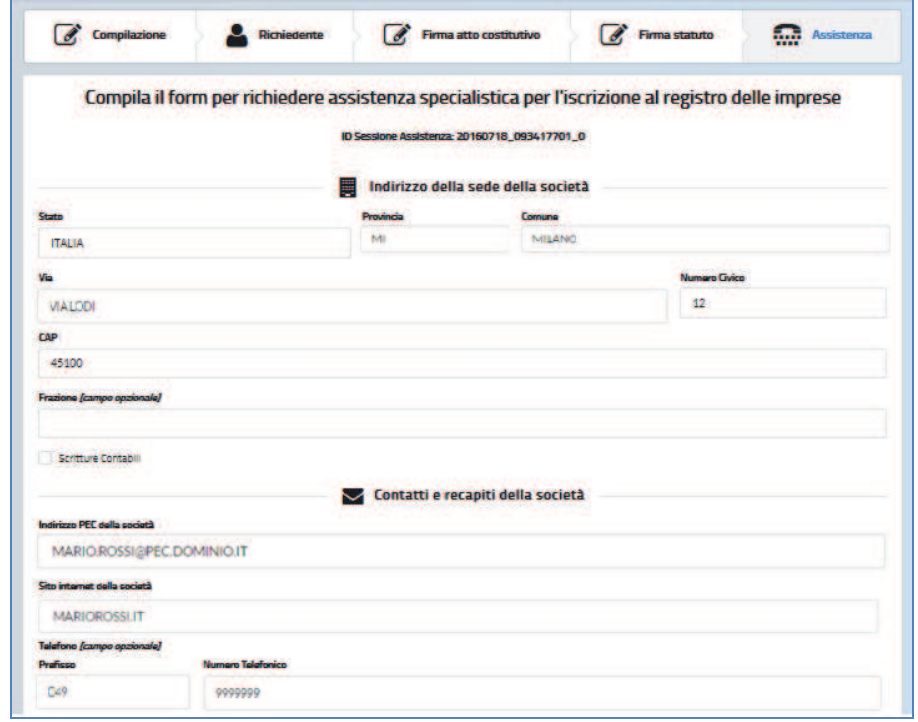

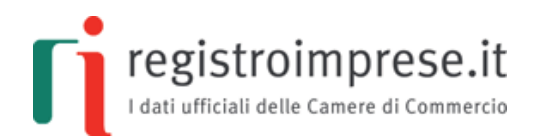

#### PEC dei sottoscrittori di capitale

@ Indirizzo PEC dei sottoscrittori di capitale In questa sezione è possibile indicare la PEC di ciascun sottoscrittore di capitale (non inserire l'informazione sul sottoscrittore di capitale se è una impresa tenuta ad iscrivere la propria PEC nel registro delle imprese) MARIO ROSSI (cf. RSSMRA80A01F205X) MARIO.ROSSI@MAILPEC.IT

LUIGI VERDI (cf VRDLGU85A01F205Y)

LUIGIVERDI@MAILPEC.IT

#### rappresentanza legale e attività

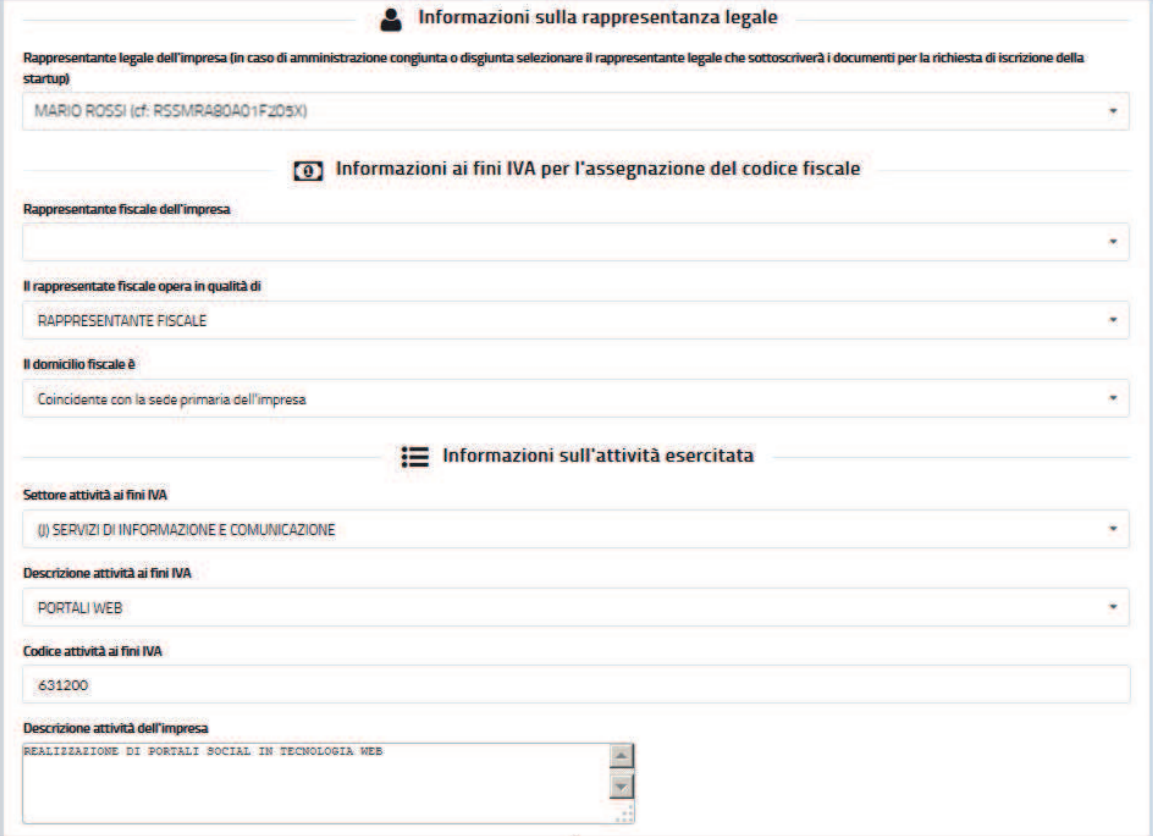

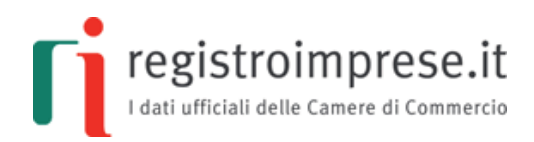

# $\Box$  requisiti di startup innovativa

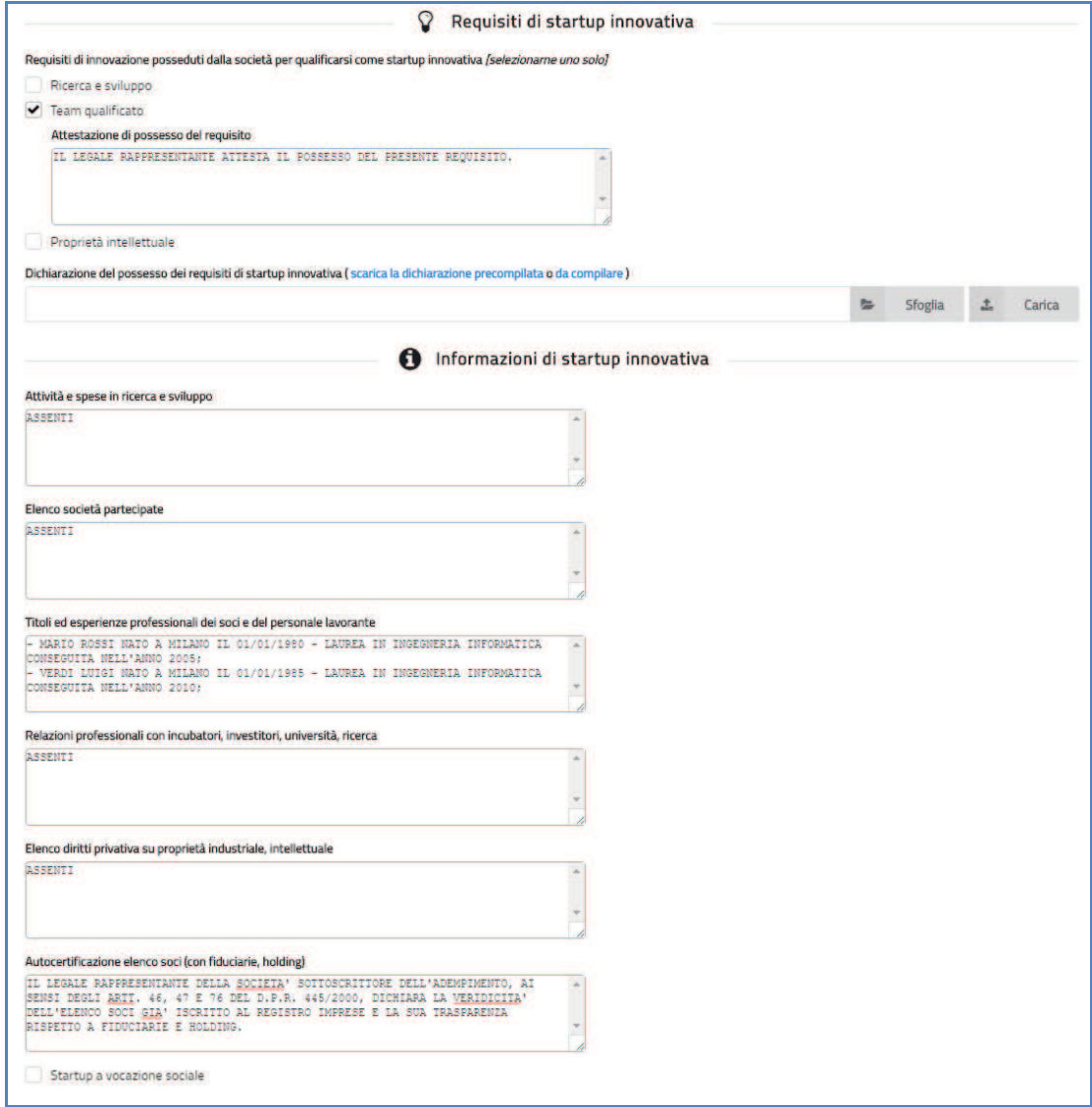

## contatti dell'utente

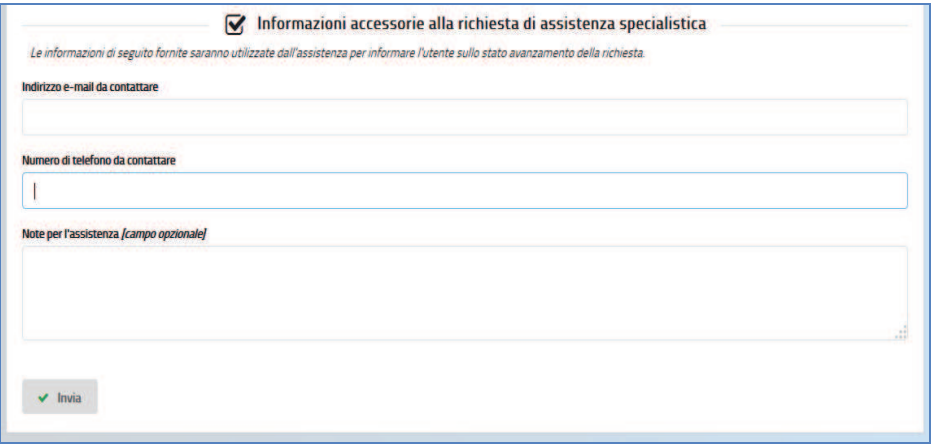

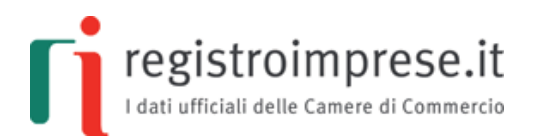

Ritornando alla funzione di compilazione dell'atto costitutivo e statuto attraverso "Compilazione" sarà possibile utilizzare il pulsante "Salva" per salvare sul proprio PC o dispositivo le informazioni in corso di compilazione comprensive di quelle inserite fino a quel momento per richiedere assistenza.

Terminata la compilazione, la richiesta di assistenza può essere inviata.

La richiesta sarà presa in carico da un operatore che verificherà la correttezza formale delle informazioni inserite.

**L'assistenza non entrerà nel merito delle scelte effettuate delle parti opzionali del modello, è responsabilità dei contraenti e del legale rappresentante quanto presente nel modello e nelle informazioni inserite per l'iscrizione nel registro delle imprese. Con l'apposizione delle firme digitali sul modello da parte dei contraenti e sulla distinta della pratica Comunica da parte del legale rappresentante, i contraenti e il legale rappresentante si assumono la totale responsabilità di quanto sarà trasmesso al registro delle imprese per la richiesta di iscrizione della startup.** 

Se non sono stati rilevati errori di carattere formale il servizio di assistenza contatta l'Utente per invitarlo a:

- comunicare l'**utenza Telemaco** a cui rendere disponibile la pratica di Comunicazione Unica precompilata nell'area protetta dell'Applicazione, nel caso in cui l'accesso all'Applicazione per la creazione del modello è avvenuto in modalità anonima (per inviare la pratica di Comunicazione Unica al registro delle imprese è necessario dotarsi di una utenza Telemaco);
- **registrare fiscalmente il modello.**

Accedendo all'Applicazione tramite le credenziali Telemaco, l'Utente troverà la pratica precompilata che gli è stata resa disponibile dal servizio di assistenza:

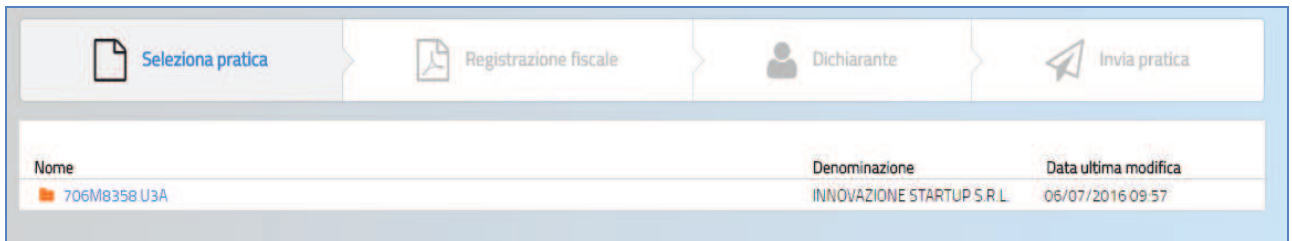

#### L'Utente deve:

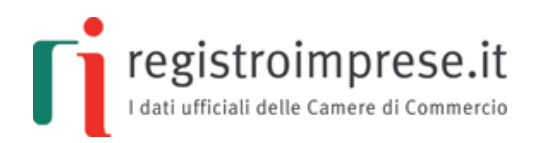

- inserire la **ricevuta di registrazione fiscale**, ottenuta attraverso la funzione di Registrazione fiscale di seguito descritta, **firmata** digitalmente dal legale rappresentante;
- indicare gli **estremi di registrazione** ricevuti;

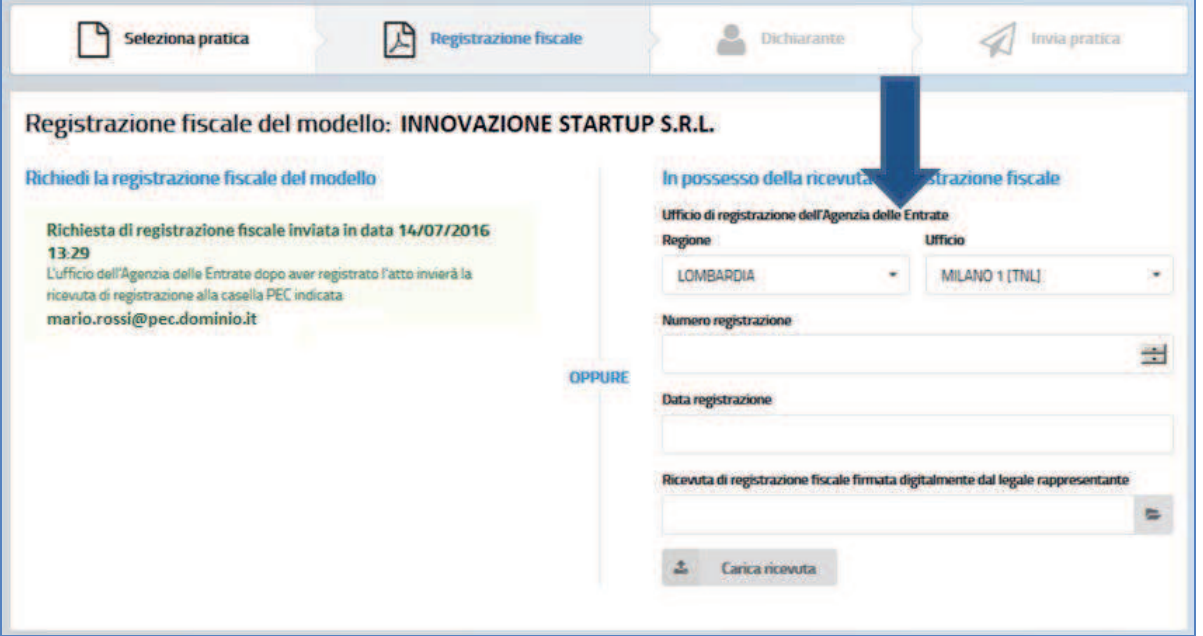

inserire i **dati del dichiarante** della pratica di Comunicazione Unica;

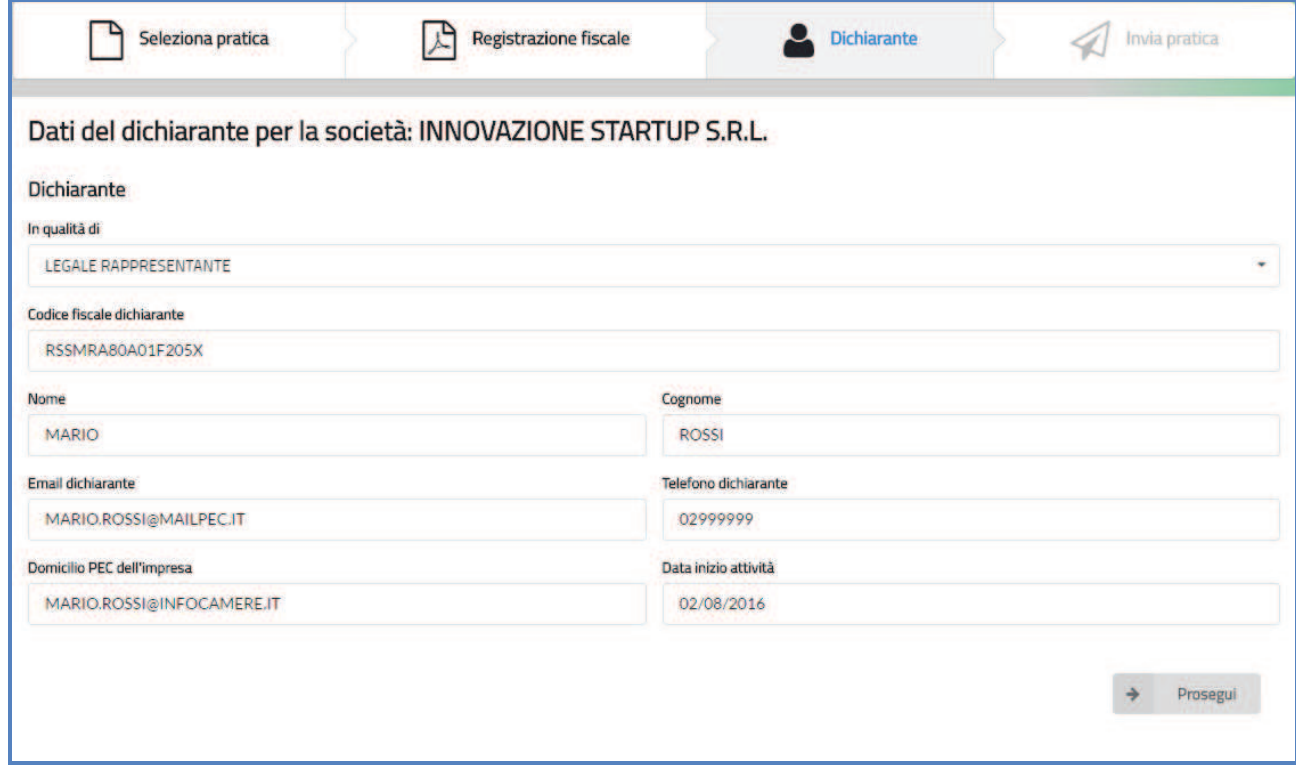

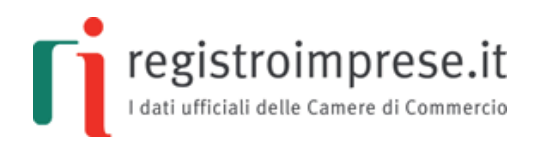

 scaricare la **distinta della pratica di Comunicazione Unica** che dovrà essere **firmata digitalmente da parte dagli amministratori** della startup per l'accettazione della carica;

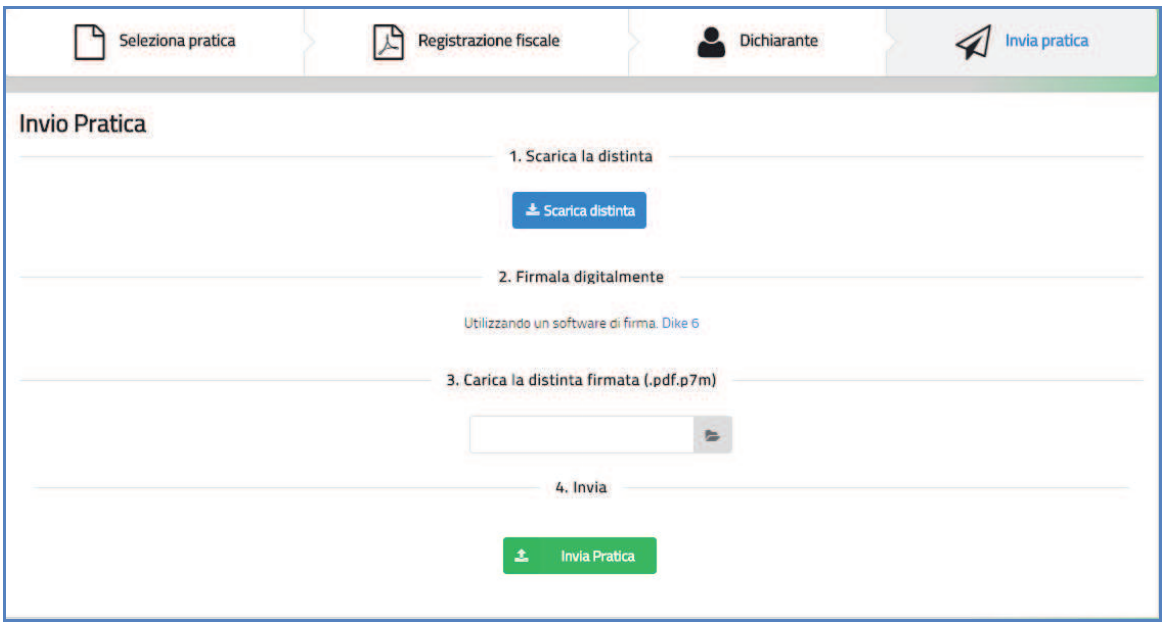

 **caricare la distinta firmata** della pratica con cui si richiede l'iscrizione della startup nel registro delle imprese ed selezionare "**Invia Pratica**".

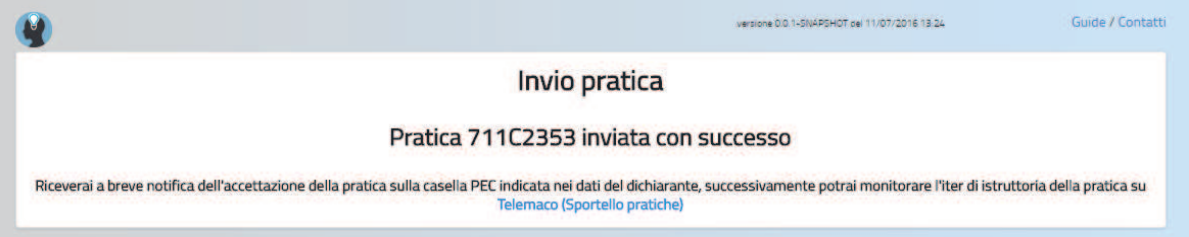

Dopo l'accettazione della pratica da parte del sistema, notificata tramite messaggio PEC alla PEC indicata nella pratica, è possibile seguire l'iter di istruttoria dal sito Telemaco nell'area "Sportello Pratiche".

#### Registrazione fiscale del modello

L'applicazione mette a disposizione una funzione di registrazione fiscale del modello.

Se l'utente si è servito del servizio di assistenza specialistica (e le verifiche dell'assistenza hanno avuto esito positivo), accedendo all'Applicazione tramite le credenziali Telemaco l'Utente troverà già caricata la pratica di Comunicazione Unica su cui richiedere la registrazione fiscale del modello.

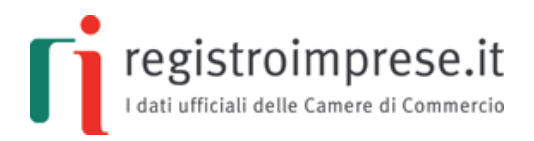

Alternativamente, se l'utente non si è servito del servizio di assistenza specialistica, dovrà eseguire l'upload della pratica di Comunicazione Unica che deve avere in allegato i due file XML che costituiscono il modello da registrare, firmati dai contraenti.

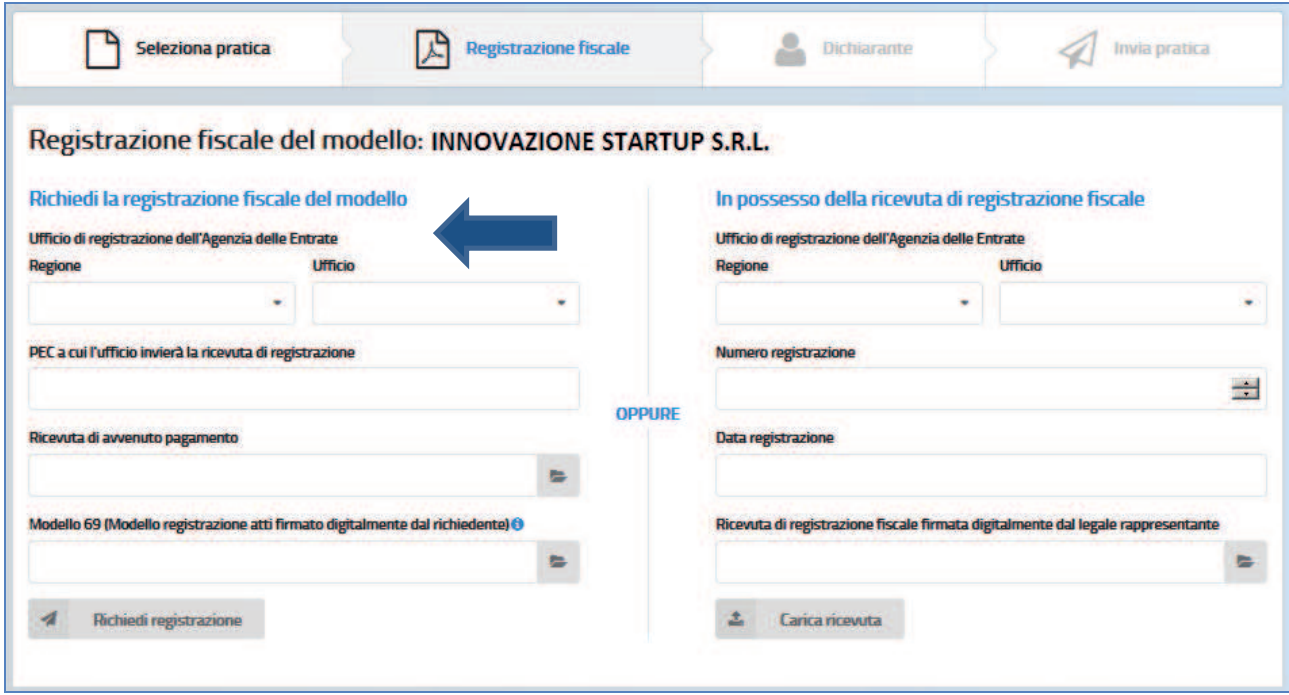

Per **richiedere la registrazione fiscale** l'Utente deve:

- selezionare l'Ufficio territoriale dell'Agenzia delle entrate a cui richiedere la registrazione del modello;
- $\Box$  indicare un indirizzo PEC su cui ricevere la ricevuta di registrazione fiscale;
- $\Box$  allegare la ricevuta di avvenuto pagamento delle imposte dovute;
- $\Box$  scaricare e compilare il modello 69 per la registrazione degli atti dell'Agenzia;
- allegare il modello 69 sottoscritto digitalmente dal Richiedente.

La piattaforma provvede a trasmettere mediante Posta Elettronica Certificata dedicata, all'ufficio delle entrate selezionato dall'Utente, il modello 69, il modello (costituito dai 2 file XML firmati digitalmente dai contraenti), la ricevuta di avvenuto pagamento, la rappresentazione a stampa del modello generata automaticamente dal sistema a partire dai due file XML trasmessi.

L'ufficio delle entrate tramite Posta Elettronica Certificata trasmette all'indirizzo dedicato di cui sopra e a quello indicato dall'utente, la liquidazione finale e gli estremi di registrazione.